# **HUMAN RESOURCES RELEASE NOTES - JUNE 2022**

### **Contents**

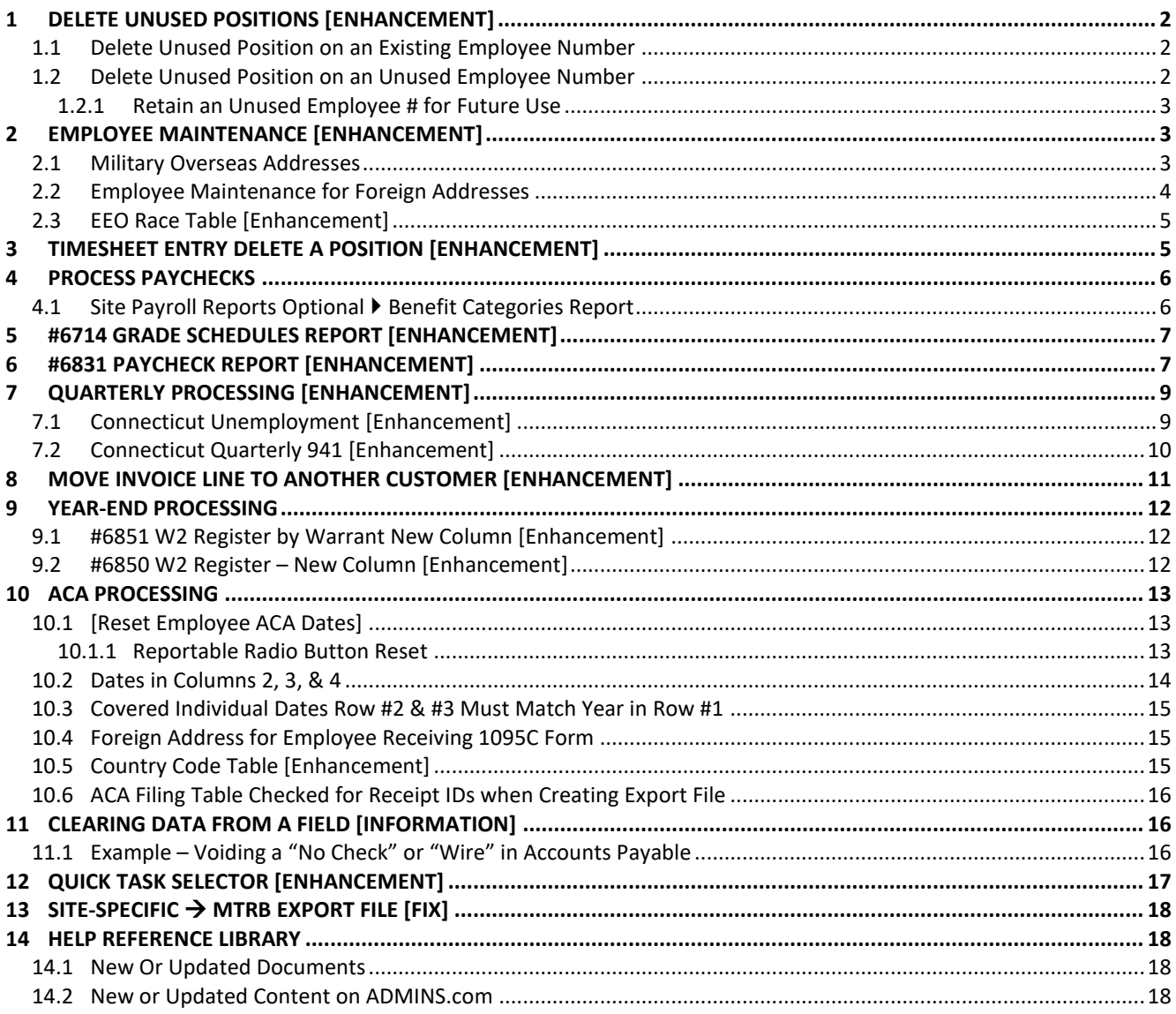

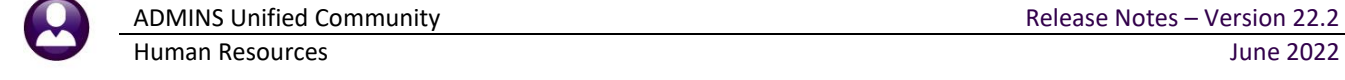

### <span id="page-1-0"></span>**1 DELETE UNUSED POSITIONS [Enhancement]**

**ADMINS** receives requests to remove a position that was created in error from an employee number. Prior to the software update, we advised setting a termination date on a position that was added in error.

**ADMINS** added a **"Delete Employee Position"** process under the **[Actions]** button on the **Payroll, Salary**, and **Deductions Tabs** on the **Employee Maintenance** screen.

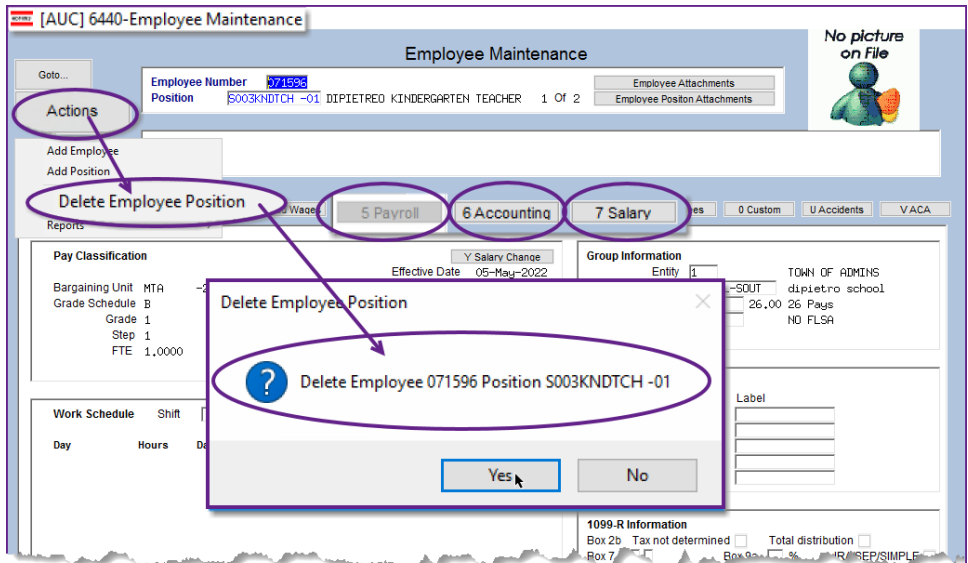

**Figure 1 Click [Yes] to delete the unused position**

### <span id="page-1-1"></span>**1.1 Delete Unused Position on an Existing Employee Number**

If the position has **neither current or historical timesheets** *nor any posted encumbrances*, the **Delete Employee Position** action will be available. From the menu, select:

### **HR Maintenance Employee Maintenance [Payroll]/[Salary]/[Deductions] Tabs**

*Some positions are encumbered as soon as they are created, if so, this message will pop up:* 

Use this to delete a position added in error to an existing employee. Note: an employee number must have at least one other position to use this feature.

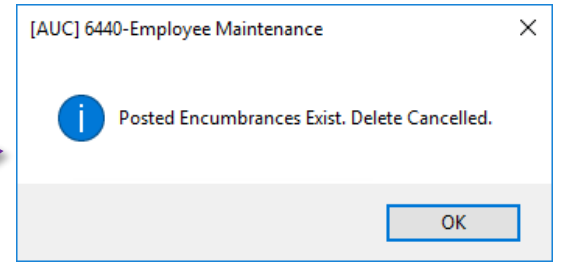

### <span id="page-1-2"></span>**1.2 Delete Unused Position on an Unused Employee Number**

Another example results from creating a new employee number, *(which requires assigning a position)*, and then realizing the employee already has a number.

Human Resources June 2022

If the only position assigned to an unused employee number is *deleted*, the system deletes the employee number, and will display a confirmation message like this:

This permanently deletes the employee number. When creating the next new employee, the next sequential number will be assigned; in this example, if employee number 071595 is deleted, it is permanent, and the next time the **[Add Employee]** button is used to create a new employee, number 071596 will be assigned.

### <span id="page-2-0"></span>**1.2.1 Retain an Unused Employee # for Future Use**

If the employee number with the unused position is not deleted, it will be available for the next hire by using the *(end of file arrow)* on the employee maintenance screen to go to the last employee number. Retain the employee number with the unused position until another employee is hired, and a valid position is added, at which point the unused position can be deleted. Add the position for the new employee, and then remove the unused prior position. The employee number will not show that the unused position was assigned to the employee number.

[ADM-AUC-HR-10497]

### <span id="page-2-1"></span>**2 EMPLOYEE MAINTENANCE [Enhancement]**

<span id="page-2-2"></span>**ADMINS** describes how to manage overseas & foreign addresses and enhanced the EEO Race Table.

### **2.1 Military Overseas Addresses**

The system accommodates APO and FPO addresses for sending postal mail to military personnel stationed overseas. Sometimes retirees or terminated employees provide this type of address for W2, 1099R, and 1095C forms to be sent.

Add the zip code to the table for the employee. From the menu, select:

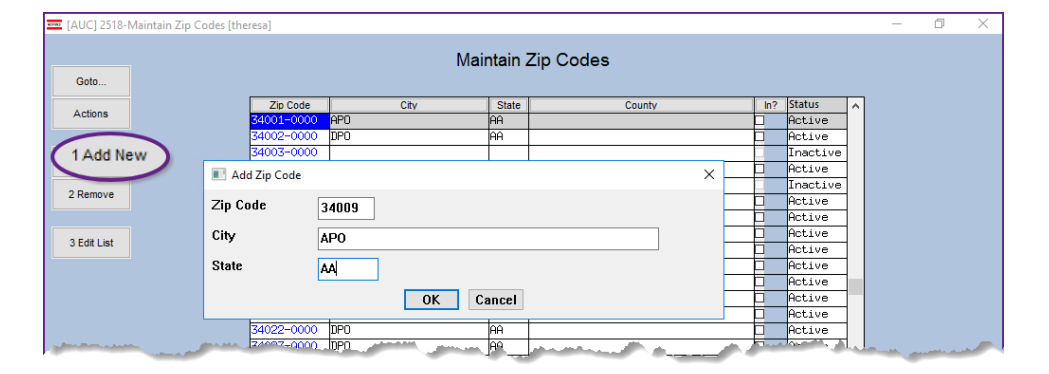

**Accounts Payable Tables Zip Code Table**

Once the zip code, city, and state exist in the table, enter the zip code in the **[1 Contact]** tab of the employee maintenance screen. The City and State fields will be populated from the zip code table with the APO and AA values.

See also section[s 10.4,](#page-14-1) [10.5,](#page-14-2) and [2.2](#page-3-0) below for information regarding foreign addresses for non-military payees.

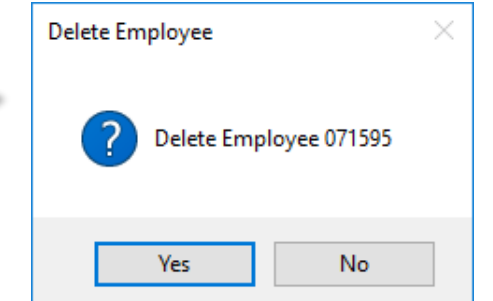

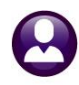

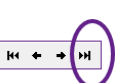

ADMINS Unified Community **ADMINS Unified Community Release Notes – Version 22.2** Human Resources June 2022

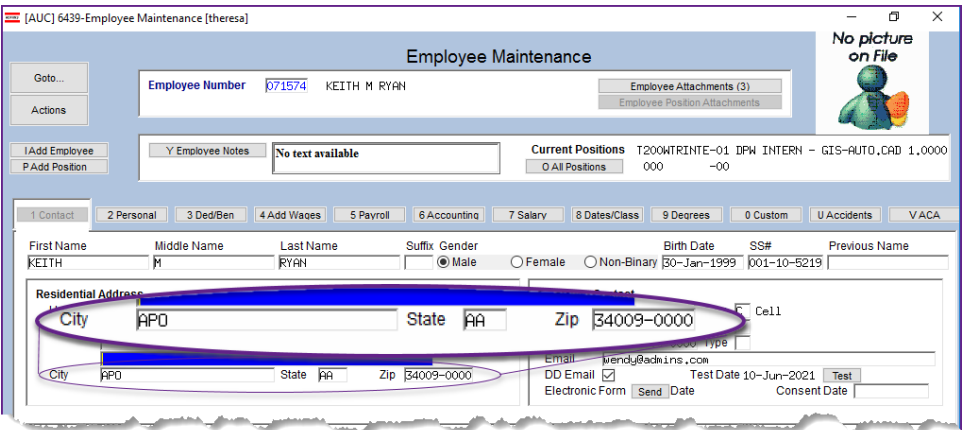

[ADM-AUC-HR-10486]

### <span id="page-3-0"></span>**2.2 Employee Maintenance for Foreign Addresses**

**Human Resources Maintenance Employee Maintenance Contacts**

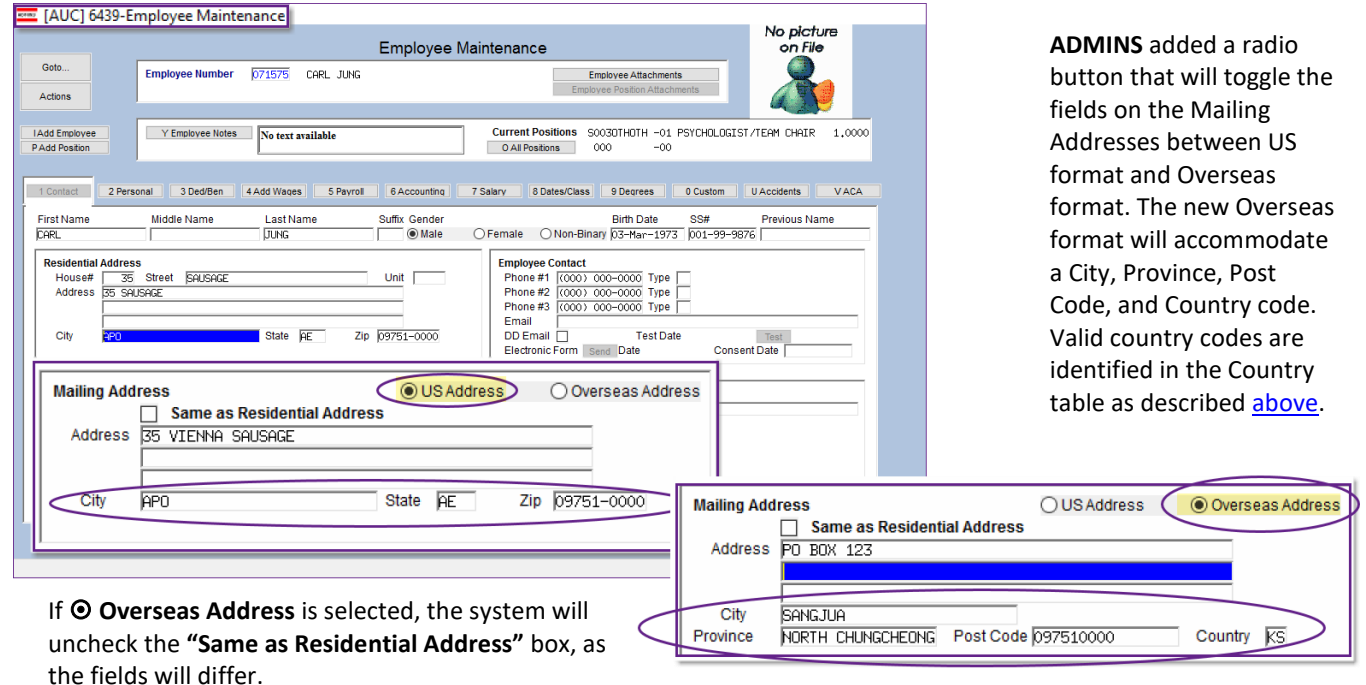

See also sectio[n 1.2](#page-1-2) for Military Overseas addresses.

[ADM-AUC-HR-10486]

### <span id="page-4-0"></span>**2.3 EEO Race Table [Enhancement]**

**ADMINS** changed the lookup on the **Employee Maintenance [2 Personal]** tab for the Employee Status Race field. The inactive codes from the EEO Race table are no longer shown in the lookup.

**Human Resources Maintenance Employee Maintenance [2 Personal] tab Employee Status Race**

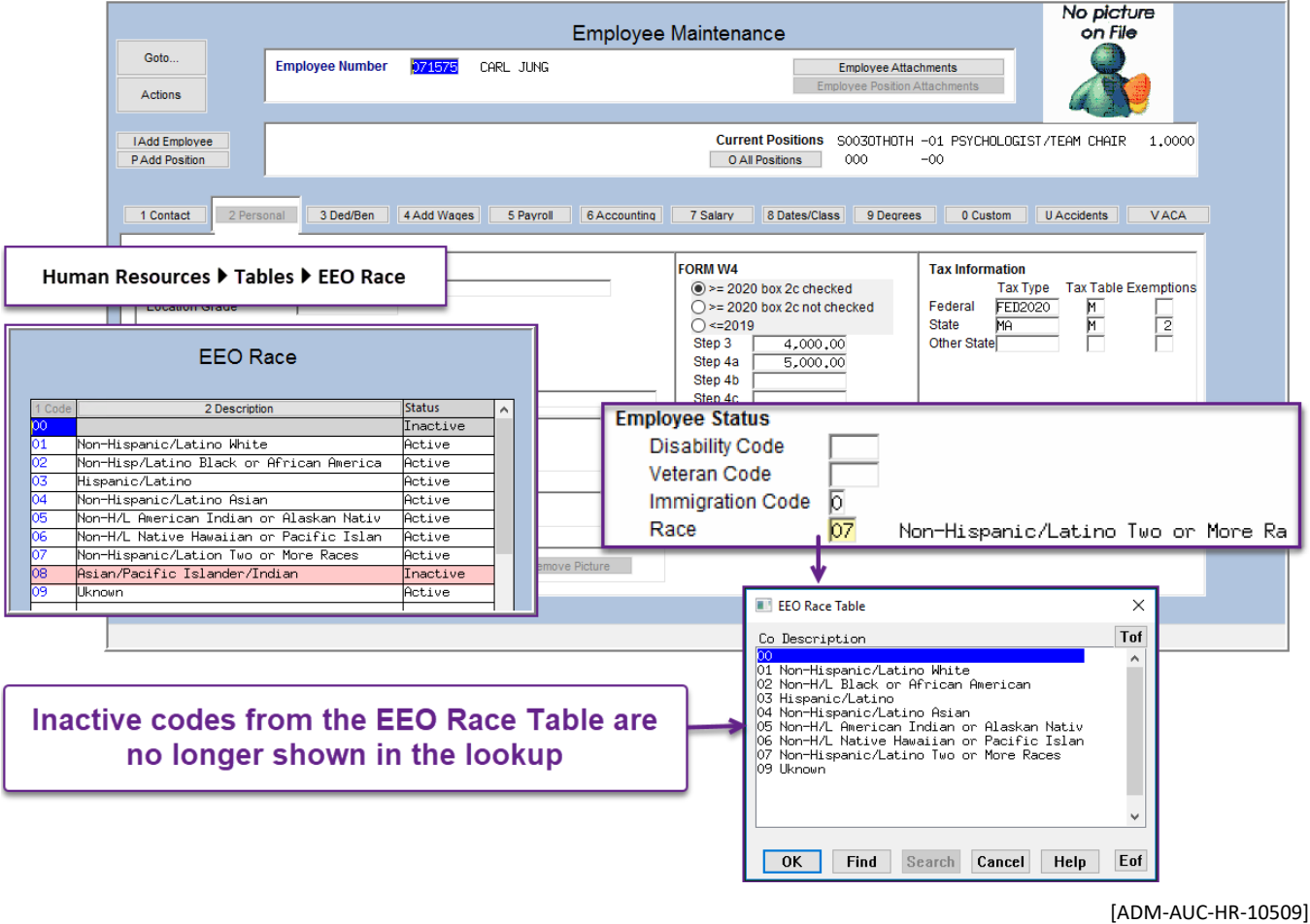

### <span id="page-4-1"></span>**3 TIMESHEET ENTRY DELETE A POSITION [Enhancement]**

Prior to the software update, if an employee with two positions was brought into the timesheets when timesheets were created and one of the positions was not needed, there was no way to remove just that position. **ADMINS** added two options for removing an employee position. To try this, from the menu, select:

#### **HR ▶ Timesheets ▶ Timesheet Entry**

Select the employee position to be deleted. Once the position is displayed on the screen, there are two options. Either:

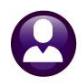

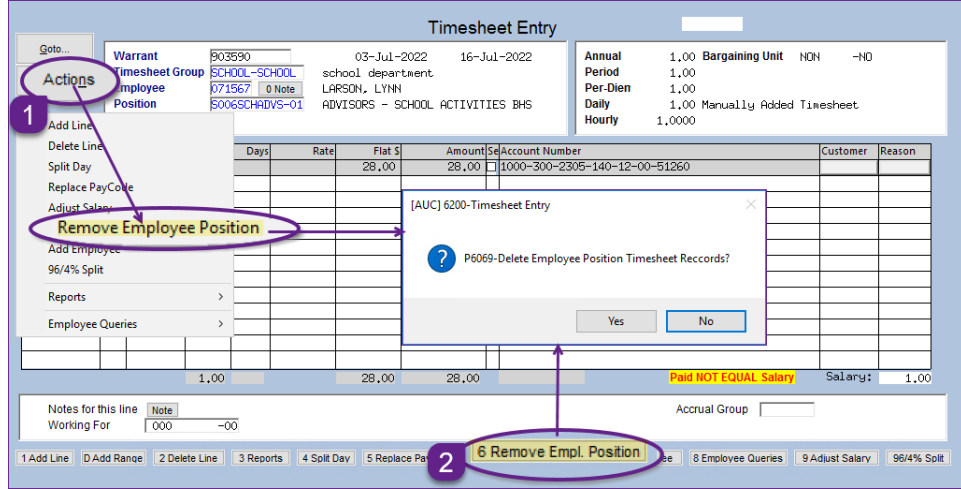

1.Click **[Actions] Remove Employee Position**, or, 2.Click the **[6 Remove Empl. Position]** button.

Either of these methods will pop up a confirmation box; click on **[Yes]** to delete the employee position.

The other employee position will remain in the timesheet dataset. Click **[No]** to cancel deleting the position.

[ADM-AUC-HR-10522]

## <span id="page-5-0"></span>**4 PROCESS PAYCHECKS**

The payroll processing menu offers a sub-menu with Optional Site Payroll Reports. To access the Payroll Processing menu, from the main menu, select:

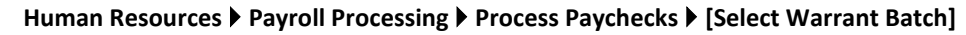

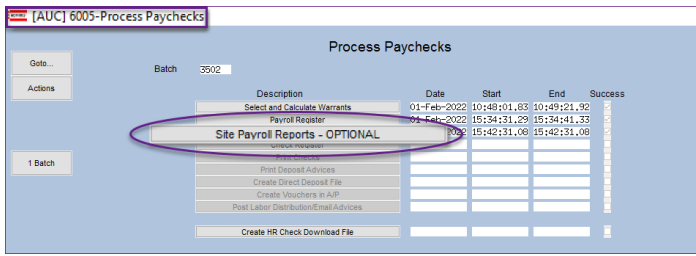

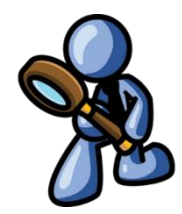

<span id="page-5-1"></span>Select the **[Site Payroll Reports – OPTIONAL]** button.

### **4.1 Site Payroll Reports Optional Benefit Categories Report**

The Benefit Categories report showed a task number of 7226, but the resulting reports showed a task number of 7227.

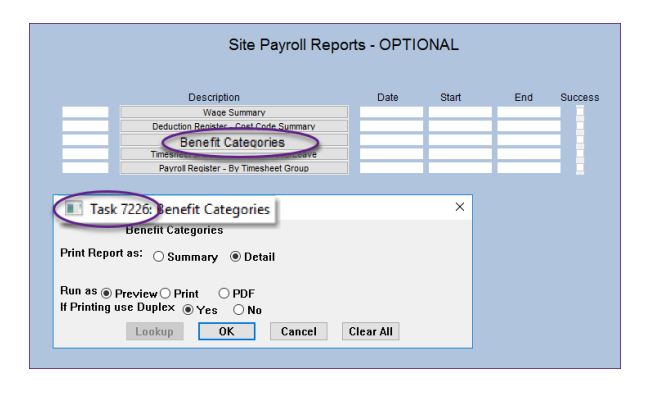

**ADMINS** changed this so that the task number and report number match.

Why is this important? When someone wants to recreate an existing report, Task # provides the information needed to recreate a report using the Quick Task Selector.

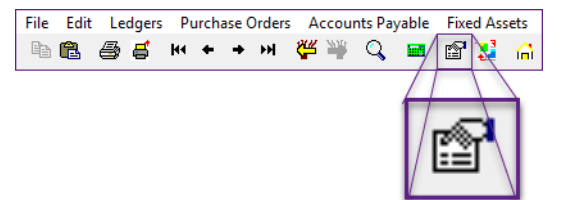

**Figure 2 Run the Benefit Categories report from the "Site Payroll Reports – Optional" menu**

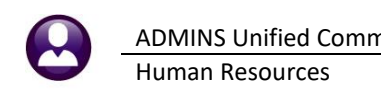

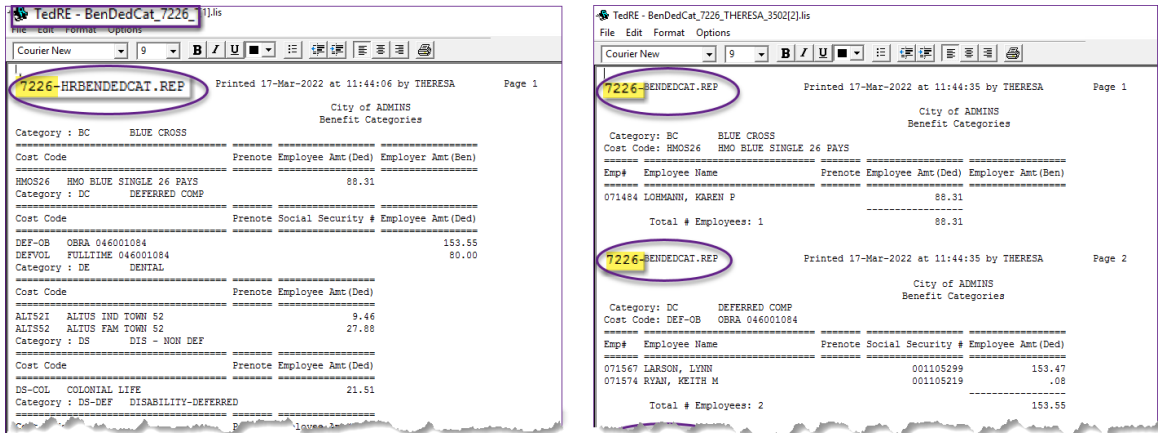

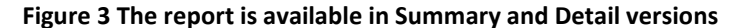

[ADM-AUC-HR-10503]

### <span id="page-6-0"></span>**5 #6714 GRADE SCHEDULES REPORT [Enhancement]**

**Human Resources Reports Report Library [By Employee] #6714 Employee List – Grade Schedules**

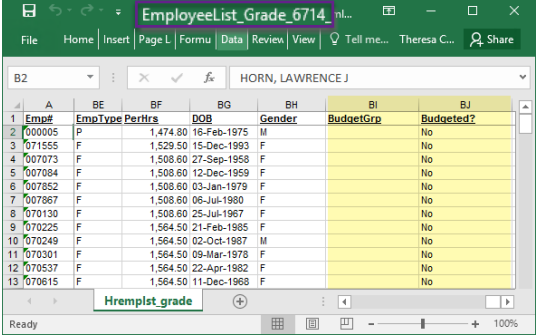

**ADMINS** added budget group and budgeted position columns to the #6714 Employee List – Grade Schedules report in **Excel®** – the two new fields are in columns "BI" and "BJ" at the rightmost of the **Excel®** spreadsheet.

**Figure 4 #6714 Employee List – Grade Schedules – new "Budget Group" and "Budgeted?" columns**

[AVON-SUP-SAPLAUC-541]

### <span id="page-6-1"></span>**6 #6831 PAYCHECK REPORT [Enhancement]**

**Human Resources Reports Report Library [4 By Paychecks/Other] #6831 Paycheck Listing**

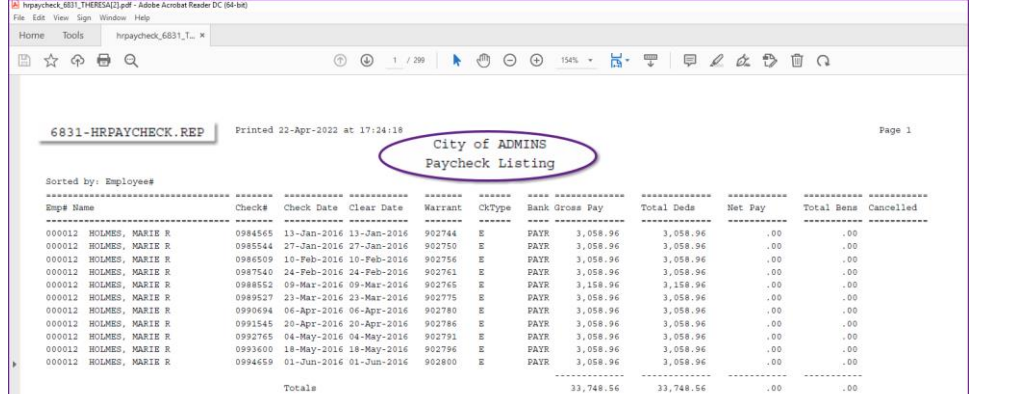

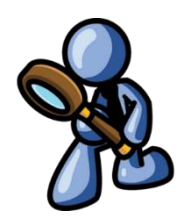

**Figure 5 Before – the #6831 Paycheck Listing report did not show the "Period Start & End" dates**

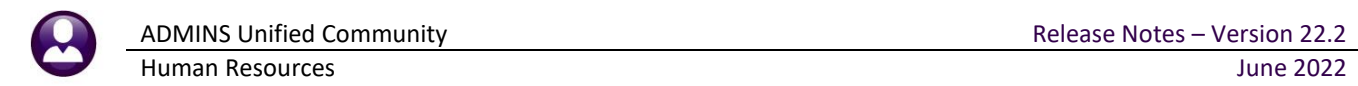

| Printed 22-Apr-2022 at 16:48:50<br>6831-HRPAYCHECK.REP<br>City of ADMINS<br>Paycheck Listing |                                                                                                    |                                                                      |          |                                          |                        |                   |                              |  |  |
|----------------------------------------------------------------------------------------------|----------------------------------------------------------------------------------------------------|----------------------------------------------------------------------|----------|------------------------------------------|------------------------|-------------------|------------------------------|--|--|
| Sorted by: Employee#<br>Namo<br>Emp#                                                         | Check# Check Date Clear Date                                                                                                | PeriodStart Period End                                               | rpe Bank | Gross Pav                                | Total Deds             |                   | Net Pay Total Bens Cancelled |  |  |
| REZZUTI, MARIE<br>000004<br>REZZUTI, MARIE<br>000004                                         | 0907694 10-Apr-2022 10-Apr-2022 01-Apr-2022 14-Apr-2022<br>0908115 10-May-2022 10-May-2022 29-Apr-2022 12-May-2022<br>Total |                                                                      |          | PAYC<br>.00<br><b>PAYC</b><br>.00<br>.00 | .00<br>.00<br>.00      | .00<br>.00<br>.00 | .00<br>.00<br>.00            |  |  |
| MOORE, KEITH F<br>000040<br>MOORE, KEITH F<br>000040                                         | 0907374 10-Mar-2022 10-Mar-2022<br>0908980 24-Mar-2022 24-Mar-2022                                                          |                                                                      |          | 2,498.50<br>PAYC<br>240,000,00<br>PAYC   | 2,498.50<br>240,000,00 | .00<br>.00        | 36.23<br>3,480.00            |  |  |
|                                                                                              |                                                                                                    | Total 27-Jan-2022 09-Feb-2022<br>$10 - \text{F}$ eb-2022 23-Feb-2022 |          | 242,498.50                               | 242,498.50             | .00               | 3.516.23                     |  |  |

**Figure 6 After – the #6831 Paycheck Listing report shows the "Period Start & End" dates**

| File                | $\Box$ $\Theta$ $\rightarrow$ $\Box$ $\Box$<br>Home | <b>Formulas</b><br>Insert<br>Page Lavout      | Data         | Review<br>View                           | Q Tell me what you want to do | Inrpaycheck_6831 32Jami - Excel |   |                    |                       |                    |                |                                             | 囨<br><b>Theresa Cami</b> |
|---------------------|-----------------------------------------------------|-----------------------------------------------|--------------|------------------------------------------|-------------------------------|---------------------------------|---|--------------------|-----------------------|--------------------|----------------|---------------------------------------------|--------------------------|
| <b>N15</b>          |                                                     | $f_x$<br>$\mathbf{v}$ : $\times$ $\checkmark$ |              |                                          |                               |                                 |   |                    |                       |                    |                |                                             |                          |
| $\mathcal{A}$       | $\mathsf{A}$                                        | B                                             | $\mathbf{C}$ | D                                        | E.                            | F.                              | G | н                  |                       | J                  | K.             | L                                           | M                        |
|                     |                                                     | <b>Sorted by: EMPNO</b>                       |              |                                          |                               |                                 |   |                    |                       |                    |                |                                             |                          |
| $\overline{2}$<br>3 | Emp#                                                | <b>Name</b>                                   |              | Check# Check Date Clear Date             |                               | <b>Warrant CkType</b>           |   |                    | <b>Bank Gross Pay</b> | <b>Total_Deds</b>  | <b>Net_Pay</b> | <b>Total Bens Cancelled</b>                 |                          |
| 4                   | 000012                                              | <b>HOLMES, MARIE R</b>                        |              | 0984565 13-Jan-2016 13-Jan-2016 902744 E |                               |                                 |   | <b>PAYR</b>        | 3.058.96              | 3.058.96           | 0.00           | 0.00                                        |                          |
|                     | 5 000012                                            | <b>HOLMES, MARIE R</b>                        |              | 0985544 27-Jan-2016 27-Jan-2016 902750 F |                               |                                 |   | <b>PAYR</b>        | 3,058.96              | 3.058.96           | 0.00           | 0.00                                        |                          |
| 15 <sub>15</sub>    |                                                     | <b>Total</b>                                  |              |                                          |                               |                                 |   |                    | 33,748.56             | 33,748.56          | 0.00           | 0.00                                        |                          |
| 16                  |                                                     |                                               |              |                                          |                               |                                 |   |                    |                       |                    |                |                                             |                          |
|                     | 17 000020                                           | POWERS. LYNN M                                |              | 0984492 13-Jan-2016                      | 13-Jan-2016 902744 E          |                                 |   | <b>PAYR</b>        | 2.902.50              | 2.902.50           | 0.00           | 42.09                                       |                          |
|                     | 18 000020                                           | POWERS. LYNN M                                |              | 0985464 27-Jan-2016 27-Jan-2016 902750   |                               |                                 | F | <b>PAYR</b><br>--- | 2.902.50<br>-----     | 2.902.50<br>------ | 0.00<br>---    | 42.09<br><b><i><u>ALCOHOL: 2005</u></i></b> |                          |

**Figure 7 Before – the #6831 Paycheck Listing report did not show the "Period Start & End" dates**

|                | $B$ b.d.,                              |                                                          |                   |                               |                  |                                                   | hrpaycheck_6831_Jaml - Excel                         |               |             |                  |                   |                |                             | m       |
|----------------|----------------------------------------|----------------------------------------------------------|-------------------|-------------------------------|------------------|---------------------------------------------------|------------------------------------------------------|---------------|-------------|------------------|-------------------|----------------|-----------------------------|---------|
|                | Home.                                  | <b>Formulas</b><br>Data<br>Page Layout<br>Insert         | Review<br>View.   | Q Tell me what you want to do |                  |                                                   |                                                      |               |             |                  |                   |                |                             | Theory  |
|                | ш                                      | letti<br>P Formula Bar<br>Ruler                          | b<br>-96          |                               | <b>ED</b> Espite | CC View Side by Side                              | <b>BRITA</b>                                         |               |             |                  |                   |                |                             |         |
|                | Normal Page Break Page Custom          | Gridlines V Headings                                     | Zoom 100% Zoom to | Mew.<br>Arrange Freeze        |                  | F                                                 | G                                                    |               |             |                  |                   |                |                             |         |
|                | Preview Layout Views<br>Workbook Views | Show                                                     | Selection<br>Zoom | AE.<br>Nindow                 | <b>Fanes</b> v   |                                                   |                                                      |               |             |                  |                   |                |                             |         |
|                |                                        |                                                          |                   |                               |                  |                                                   |                                                      |               |             |                  |                   |                |                             |         |
| P30            |                                        | $\mathbf{v}$ $\mathbf{v}$ $\times$ $\mathbf{v}$ $\times$ |                   |                               |                  |                                                   |                                                      |               |             |                  |                   |                |                             |         |
|                | A                                      | B                                                        | с                 | D                             |                  |                                                   |                                                      |               | J           | κ                | L                 | M              | N                           | $\circ$ |
|                |                                        | Sorted by: EMPNO                                         |                   |                               |                  | <b>PeriodStart</b>                                | <b>Period End</b>                                    |               |             |                  |                   |                |                             |         |
| $\overline{c}$ |                                        |                                                          |                   |                               |                  |                                                   |                                                      |               |             |                  |                   |                |                             |         |
|                | Emp#                                   | Name                                                     |                   | Check# Check Date Clear       |                  | 01-Apr-2022 14-Apr-2022                           |                                                      | <b>CkType</b> | <b>Bank</b> | <b>Gross Pay</b> | <b>Total Deds</b> | <b>Net Pay</b> | <b>Total Bens Cancelled</b> |         |
|                | 000004                                 | <b>REZZUTI, MARIE</b>                                    |                   |                               |                  |                                                   | 0907694 10-Apr-2022 10-Apr 29-Apr-2022 12-May-2022 6 | Е             | <b>PAYC</b> | 0.00             | 0.00              | 0.00           | 0.00                        |         |
|                | 000004                                 | REZZUTI, MARIE                                           |                   | 0908115 10-May-2022 10-May    |                  |                                                   |                                                      | F             | <b>PAYC</b> | 0.00             | 0.00              | 0.00           | 0.00                        |         |
|                |                                        | <b>Total</b>                                             |                   |                               |                  |                                                   |                                                      |               |             | 0.00             | 0.00              | 0.00           | 0.00                        |         |
|                |                                        |                                                          |                   |                               |                  |                                                   |                                                      |               |             |                  |                   |                |                             |         |
|                | 000040                                 | <b>MOORE, KEITH F</b>                                    |                   |                               |                  | 0907374 10-Mar-2022 10-Ma 27-Jan-2022 09-Feb-2022 |                                                      | Ε             | <b>PAYC</b> | 2.498.50         | 2.498.50          | 0.00           | 36.23                       |         |
|                | 9 000040                               | <b>MOORE, KEITH F</b>                                    |                   | 0908980 24-Mar-2022 24-Ma     |                  |                                                   |                                                      |               | <b>PAYC</b> | 240.000.00       | 240.000.00        | 0.00           | 3.480.00                    |         |
|                |                                        | Total                                                    |                   |                               |                  |                                                   | 10-Feb-2022 23-Feb-2022                              |               |             | 242,498.50       | 242.498.50        | 0.00           | 3,516.23                    |         |
| 11             |                                        |                                                          |                   |                               |                  |                                                   |                                                      |               |             |                  |                   |                |                             |         |
| 12             | 000092                                 | THE ESTATE OF, LYNN M                                    |                   | 0907440 10-Mar-2022 10-Mai    |                  |                                                   |                                                      | Ε             | <b>PAYC</b> | 1.264.00         | 1.264.00          | 0.00           | 17.69                       |         |
| 13             |                                        | Total                                                    |                   |                               |                  |                                                   |                                                      |               |             | 1,264.00         | 1,264.00          | 0.00           | 17.69                       |         |
| 14             |                                        |                                                          |                   |                               |                  |                                                   | 27-Jan-2022 09-Feb-2022                              |               |             |                  |                   |                |                             |         |
| 15             | 000152                                 | <b>GARIEPY, KEITH C</b>                                  |                   | 0907457 10-Mar-2022 10-Ma     |                  |                                                   |                                                      | Е             | <b>PAYC</b> | 3,305.65         | 3,305.65          | 0.00           | 47.38                       |         |
| 16             |                                        | Total                                                    |                   |                               |                  |                                                   |                                                      |               |             | 3.305.65         | 3.305.65          | 0.00           | 47.38                       |         |
| 17             |                                        |                                                          |                   |                               |                  |                                                   |                                                      |               |             |                  |                   |                |                             |         |
|                |                                        |                                                          |                   |                               |                  |                                                   |                                                      |               |             |                  |                   |                |                             |         |
|                |                                        |                                                          |                   |                               |                  |                                                   | 27-Jan-2022 09-Feb-2022                              |               |             |                  |                   |                |                             |         |

**Figure 8 After – the #6831 Paycheck Listing report shows the "Period Start & End" dates**

Added the Period start and period ending date columns to **PDF®** and **Excel®** versions of the #6831 Paycheck Listing report.

[MAN-SUP-SAPLAUC-806]

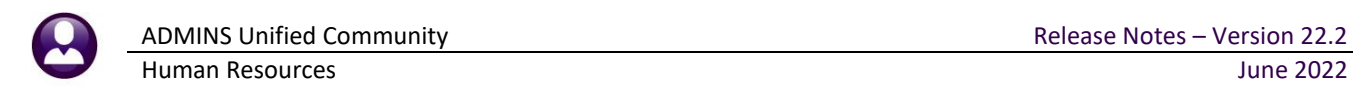

### <span id="page-8-0"></span>**7 QUARTERLY PROCESSING [Enhancement]**

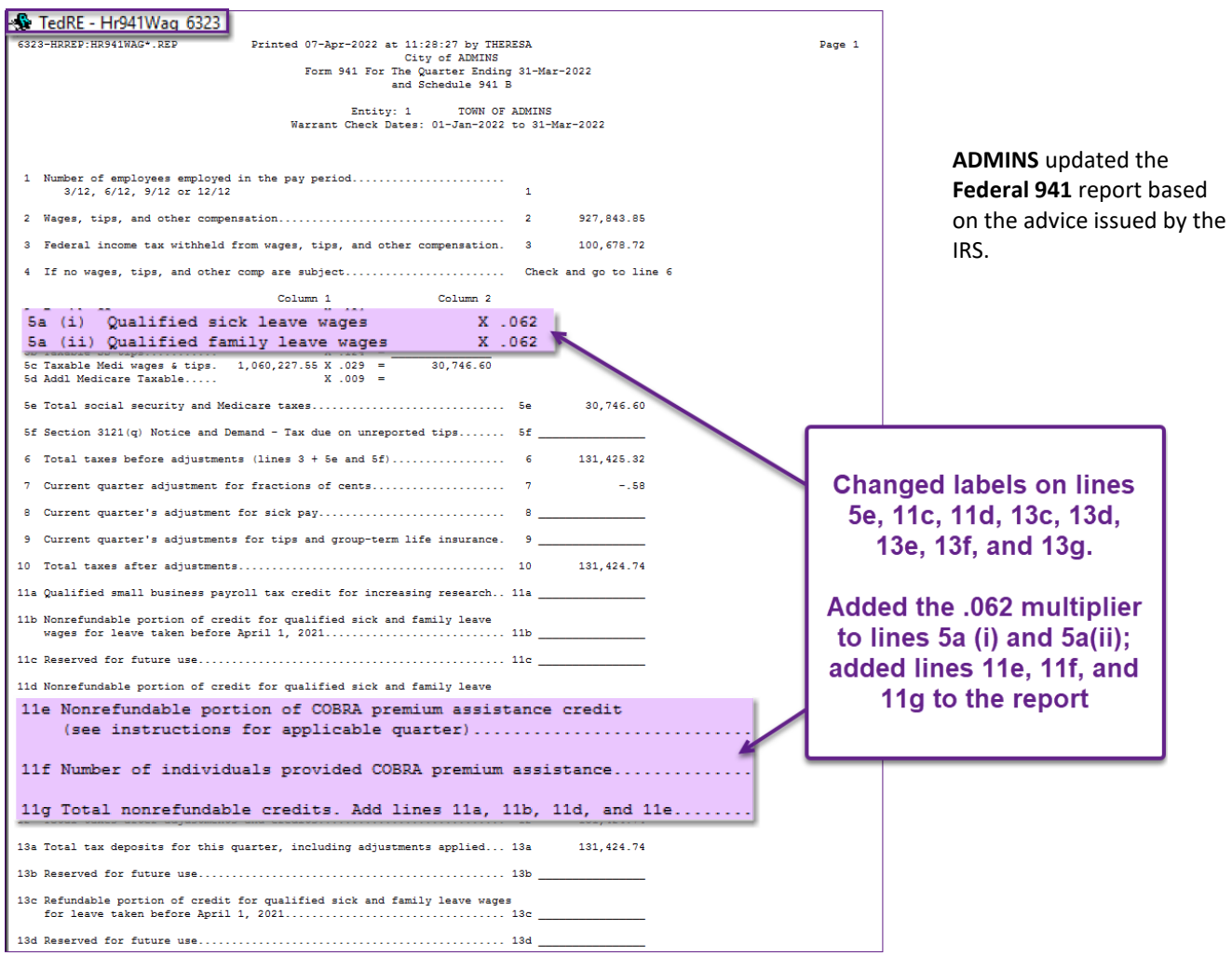

**Figure 9 Form 941 with IRS changes for Q2 2022**

[ADM-AUC-HR-10514]

### <span id="page-8-1"></span>**7.1 Connecticut Unemployment [Enhancement]**

*"In July 2022, the Connecticut Department of Labor (CTDOL) will transition to a modern unemployment insurance system, [ReEmployCT](https://portal.ct.gov/dolui/reemployctinfo). It will vastly improve how employers and unemployment filers interact with the systems they need to do business, find forms and information, and submit documents to the agency."*

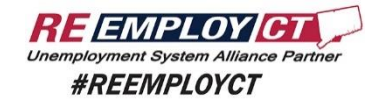

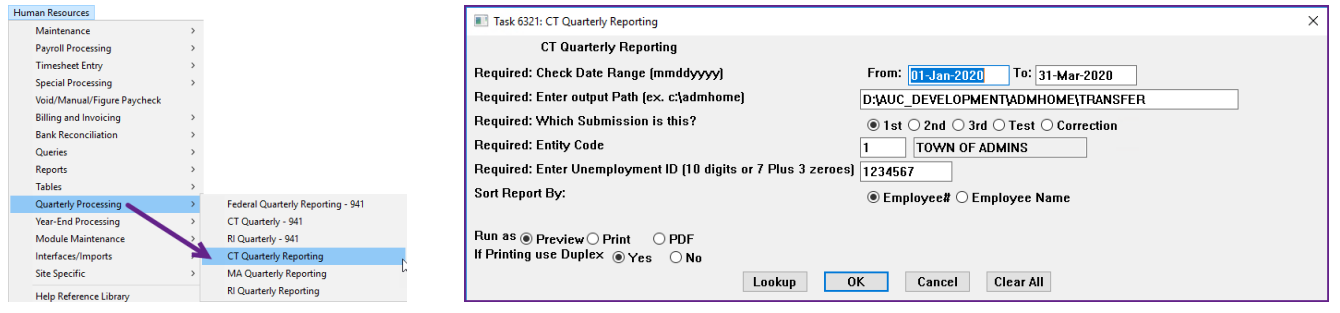

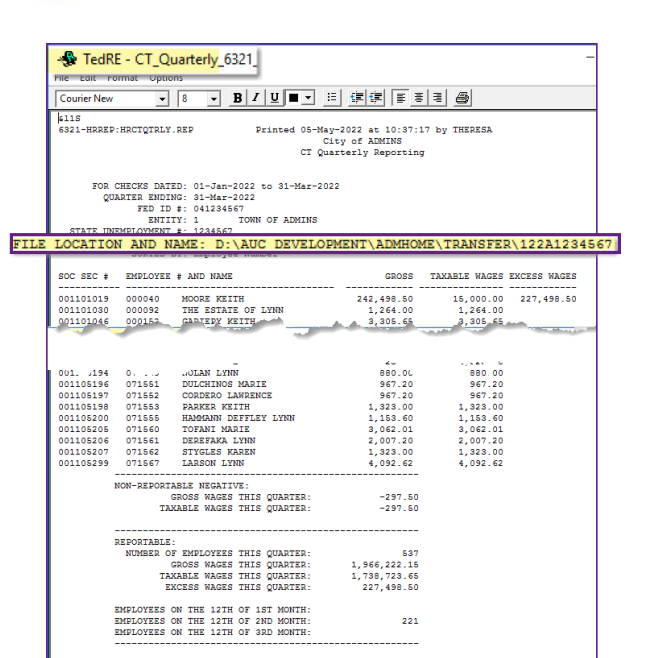

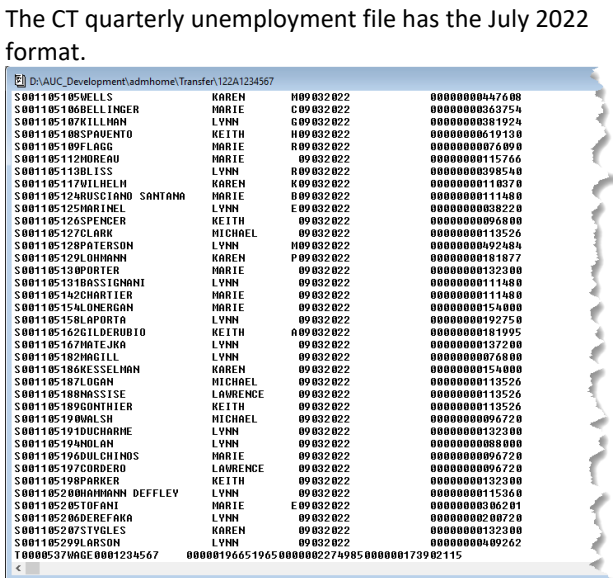

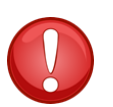

If the file to be submitted is viewed, close it to allow the command to finish.

[ADM-AUC-HR-10519]

### <span id="page-9-0"></span>**7.2 Connecticut Quarterly 941 [Enhancement]**

**ADMINS** now has a process for CT 941 that produces *two reports* for sections 1 and 2 as shown below; use these reports to complete the CT 941 filing requirement each quarter. Go to the [MyConnect](https://portal.ct.gov/DRS-myconneCT) portal to file electronically.

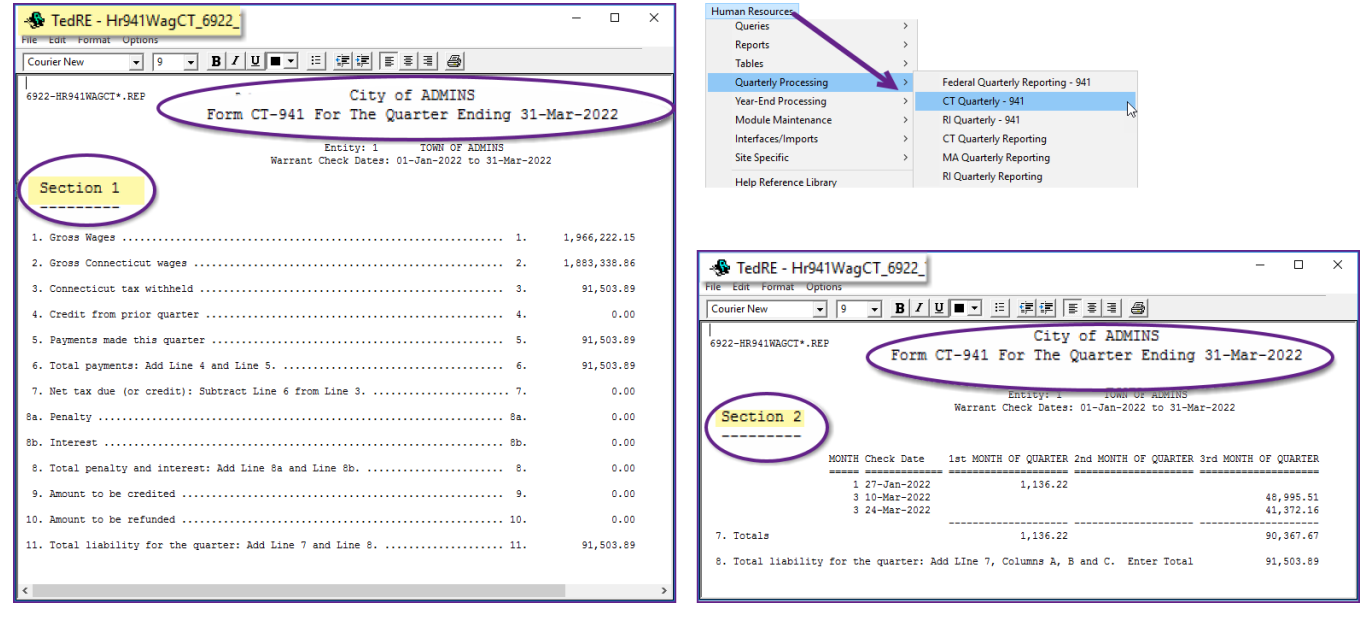

#### **Human Resources Quarterly Processing CT Quarterly–941**

<sup>[</sup>ADM-AUC-HR-10524]

### <span id="page-10-0"></span>**8 MOVE INVOICE LINE TO ANOTHER CUSTOMER [Enhancement]**

Sometimes an error is made during billing, but not detected until after posting the bills. This is a process to correct the customer number on a per invoice line basis.

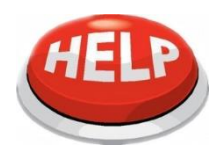

**This cannot be run from the Detail Billing detail screens. The screens are shown here to illustrate moving the line from one customer's invoice to another.**

To begin, from the menu, select:

#### **Human Resources Billing and Invoicing Correct Invoice Line – Customer Number**

In this example, Line #1 from the existing customer #762 invoice #6986 will be moved to customer #641.

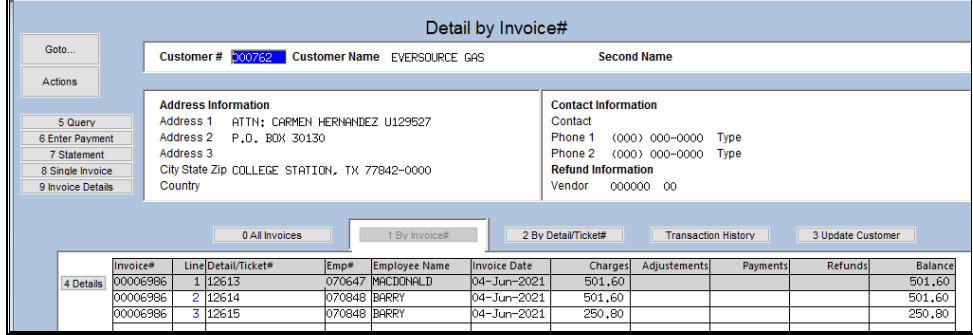

#### **Figure 10 As shown above, line 1 is for Ticket # 12613 for \$501.60**

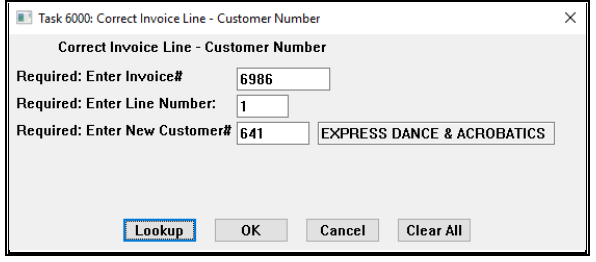

The process removes line 1, leaving lines 2 and 3:

| [AUC] 6352-Detail by Invoice# [luann]<br>File Edit Ledgers Purchase Orders Accounts Payable Fixed Assets Human Resources Budget Collections Tax Motor Excise MiscBilling System Favorites Help |                                                |                                                                                                    |              |                                                                                                    |                     |                     |  |                                        |                   | 勹       | ×              |  |
|----------------------------------------------------------------------------------------------------|------------------------------------------------|----------------------------------------------------------------------------------------------------|--------------|----------------------------------------------------------------------------------------------------|---------------------|---------------------|--|----------------------------------------|-------------------|---------|----------------|--|
| œ.<br>46 S<br>晒                                                                                                    |                                                |                                                                                                    |              |                                                                                                    |                     |                     |  |                                        |                   |         |                |  |
|                                                                                                    |                                                |                                                                                                    |              |                                                                                                    | Detail by Invoice#  |                     |  |                                        |                   |         |                |  |
| Goto                                                                                                    |                                                | Customer # 000762 Customer Name EVERSOURCE GAS                                                                                  |              |                                                                                                    | <b>Second Name</b>  |                     |  |                                        |                   |         |                |  |
| <b>Actions</b>                                                                                                    |                                                |                                                                                                    |              |                                                                                                    |                     |                     |  |                                        |                   |         |                |  |
| 5 Query<br>6 Enter Payment<br>7 Statement<br>8 Single Invoice<br>9 Invoice Details                                                                                                    | Address 1<br>Address 2<br>Address 3<br>Country | <b>Address Information</b><br>ATTN: CARMEN HERNANDEZ U129527<br>P.O. BOX 30130<br>City State Zip COLLEGE STATION, TX 77842-0000 |              | <b>Contact Information</b><br>Contact<br>Phone 1<br>(000) 000-0000 Type<br>Phone 2<br>(000) 000-0000 Type<br><b>Refund Information</b><br>000000 00<br>Vendor |                     |                     |  |                                        |                   |         |                |  |
|                                                                                                    |                                                | 0 All Invoices                                                                                                    |              | 1 By Invoice#                                                                                                    |                     | 2 By Detail/Ticket# |  | <b>Transaction History</b>             | 3 Undate Customer |         |                |  |
| Invoice#                                                                                                    |                                                | Line Detail/Ticket#                                                                                                    | Emp#         | <b>Employee Name</b>                                                                                                    | <b>Invoice Date</b> | Charges             |  | <b>Adjustements</b><br><b>Payments</b> |                   | Refunds | <b>Balance</b> |  |
| 00006986<br>4 Details                                                                                                    |                                                | 2 12614                                                                                                    | 070848 BARRY |                                                                                                    | 04-Jun-2021         | 501.60              |  |                                        |                   |         | 501.60         |  |
| 00006986                                                                                                    |                                                | 3 12615                                                                                                    | 070848 BARRY |                                                                                                    | 04-Jun-2021         | 250,80              |  |                                        |                   |         | 250,80         |  |
|                                                                                                    |                                                |                                                                                                    |              |                                                                                                    |                     |                     |  |                                        |                   |         |                |  |

**Figure 11 The corrected invoice for customer #762 with line one removed**

The next invoice number in the system will be assigned to the customer to whom the line is being moved; the Detail Ticket, Employee # and Name, Invoice Date, and charges will all be applied to the new customer's invoice:

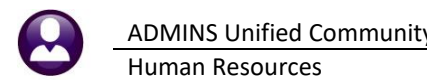

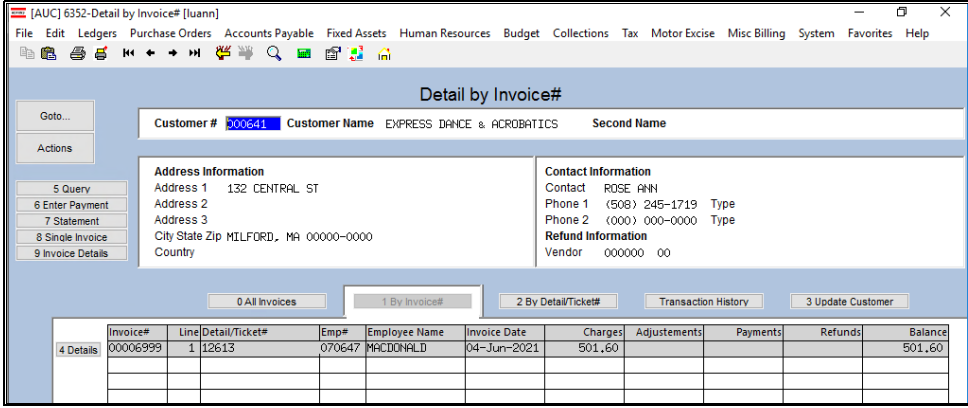

**Figure 12 The corrected invoice for customer #641 after moving the line**

[ADM-AUC-HR-10523]

### <span id="page-11-0"></span>**9 YEAR-END PROCESSING**

<span id="page-11-1"></span>ADMINS added a column to two reports to make it easier to verify the Medicare over \$200K taxes.

### **9.1 #6851 W2 Register by Warrant New Column [Enhancement]**

### Human Resources ▶ Year-End Processing ▶ W2 Register by Warrant Report

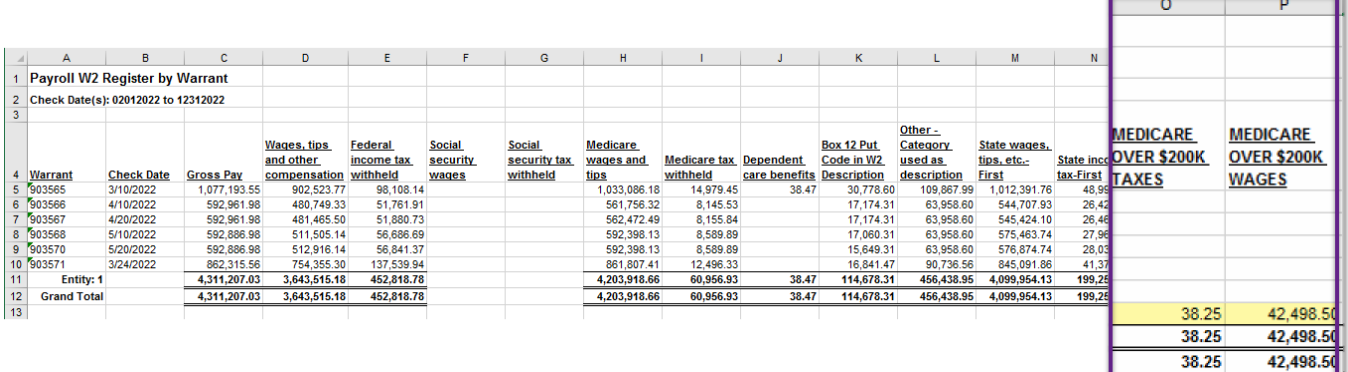

#### **Figure 13 #6851 W2 Register by Warrant – Column P for Medicare over \$200K Wages**

<span id="page-11-2"></span>Added column "P" for Wages over 200K to the #6850 W2 Register by Warrant.

### **9.2 #6850 W2 Register – New Column [Enhancement]**

#### **Human Resources Year-End Processing W2 Register Report**

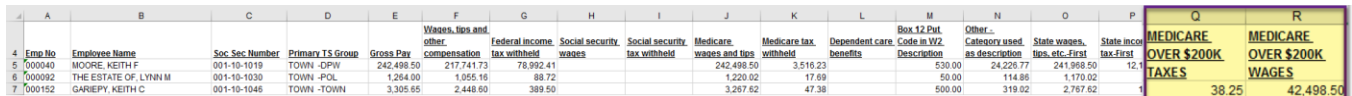

#### **Figure 14 #6850 W2 Register – Column "R" for Medicare over \$200K Wages**

Added column "R" to the W2 register for the Medicare Wages over 200K.

[ADM-AUC-MBE-1170]

### <span id="page-12-0"></span>**10 ACA PROCESSING**

**ADMINS** made several enhancements, detailed below.

- Added a new step to the processing that sets the **"Not Reportable"** button to **No** based on if the reportable ending date is set for the employee and that date is before the beginning of the current reportable calendar year,
- Enhanced the error checking on dates on the **[V ACA] Employee Maintenance** tab,
- Added an **"IRS Code"** column to the **Country Code** table,
- Added a radio button for "US Addresses" or "Overseas Addresses" on the Employee Maintenance **[1 Personal]** tab to allow for processing 1095Cs sent to foreign addresses,
- Added a check for receipt numbers when the [Generate IRS Export File] step is run.

### <span id="page-12-1"></span>**10.1 [Reset Employee ACA Dates]**

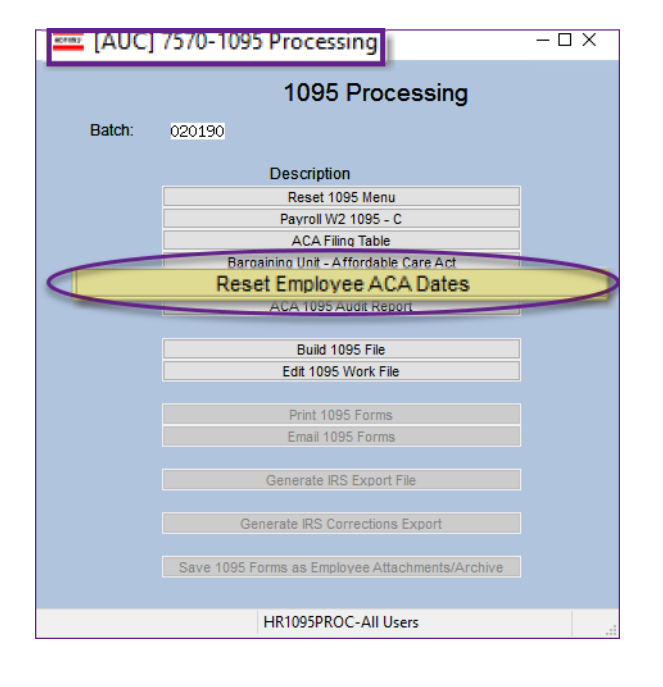

This should be run at the beginning of the ACA cycle before running the audit reports. 1095C/ACA reporting looks at each year in isolation. This process reviews all employees that are currently set to be reportable for ACA. It looks at the dates set and if any ending dates are set that are before the current calendar year.

If multiple dates are set on the Employee Reportable columns #2, 3, or 4, the process will move dates from columns 2, 3, or 4 to column 1, so that each new calendar year starts fresh.

#### **Human Resources Year-End Processing 1095 Processing**

**ADMINS** added a **[Reset Employee ACA Dates]** step to the processing menu to reset the ACA Dates.

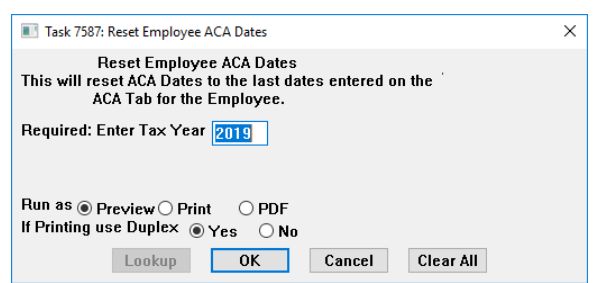

**Figure 15 1095 Processing Steps – Reset Employee ACA Dates button**

### <span id="page-12-2"></span>**10.1.1 Reportable Radio Button Reset**

Use this step to check if the "reportable ending date" is before the current reportable calendar year and correctly sets the reportable radio button. In this example, the system found 58 employees that had the **"Reportable"** radio button set to " **Yes"** that met the conditions stated above. The system set the **"Reportable"** radio button to " **No"** based on the existence of the reportable ending date before the beginning of the current reporting year in Column 1.

If Columns #2,3 or 4 have dates that should be moved, the process first moves the most recent dates to Column 1.

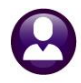

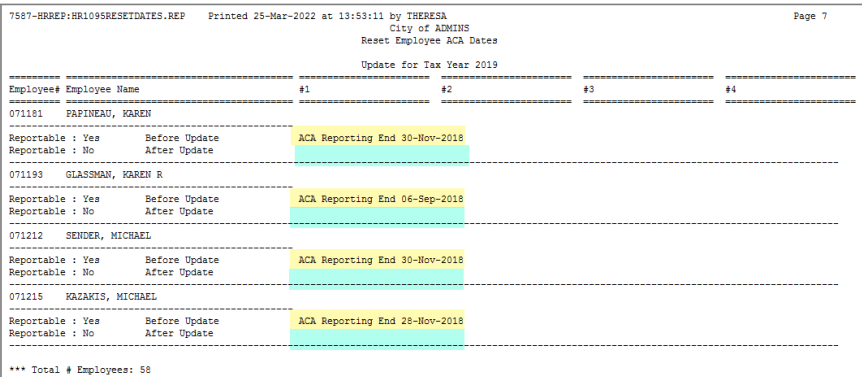

**Figure 16 #7587 Report of the Reset Employee ACA Dates**

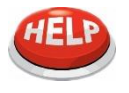

This process will not set the Reportable radio button to "Yes" if the dates are in the current calendar year. This process is triggered to reset the reportable radio button for dates in a *prior* fiscal year.

[ADM-AUC-HR-10510]

### <span id="page-13-0"></span>**10.2 Dates in Columns 2, 3, & 4**

1095C / ACA reporting looks at each year in isolation. If an employee:

- declines coverage when offered but opts for coverage later in the same calendar year,
- changes from one bargaining unit that is used on the ACA tab to another bargaining unit,
- or stops employment and returns later in the year,

the **[Reset Employee ACA Dates]** step detects dates in the current reporting year and **moves the dates from columns 2, 3, or 4** to **column 1** – the most recent dates for the current year will be moved to **column #1**.

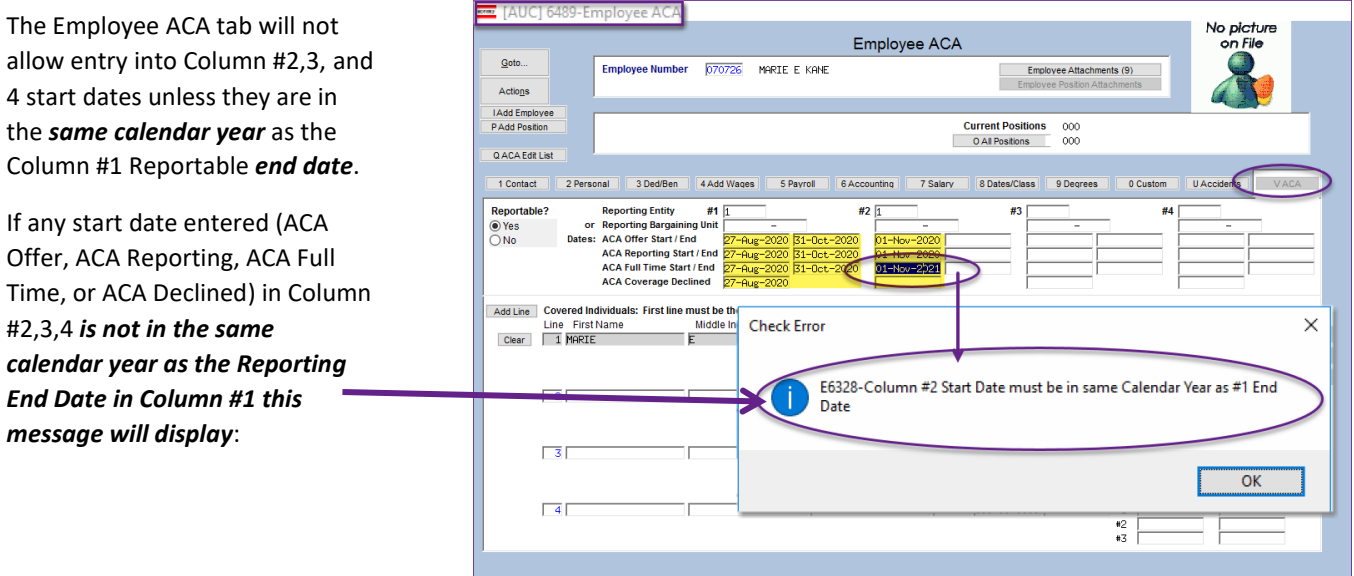

**Figure 17 Employee ACA tab – error message if invalid dates are entered**

[ADM-AUC-HR-10512]

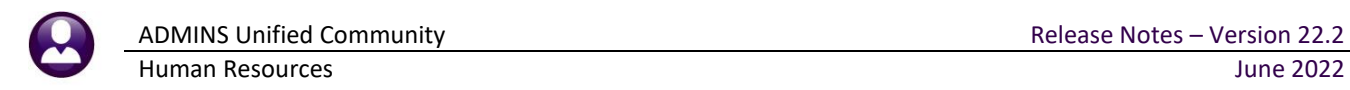

### <span id="page-14-0"></span>**10.3 Covered Individual Dates Row #2 & #3 Must Match Year in Row #1**

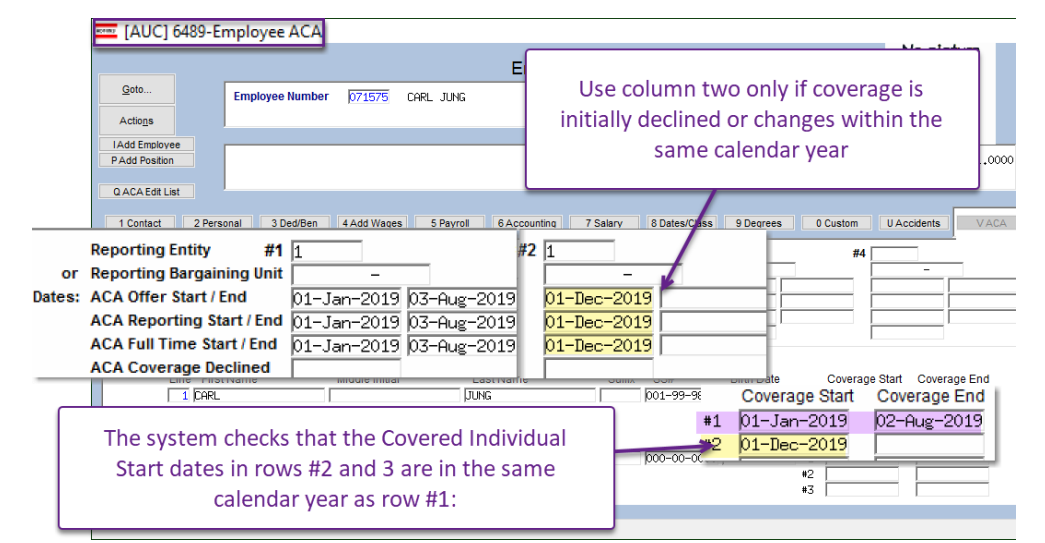

The system checks that the Covered Individual Start dates in rows #2 and 3 are in the same calendar year as row #1:

**Figure 18 Employee ACA tab – Covered individual date validation**

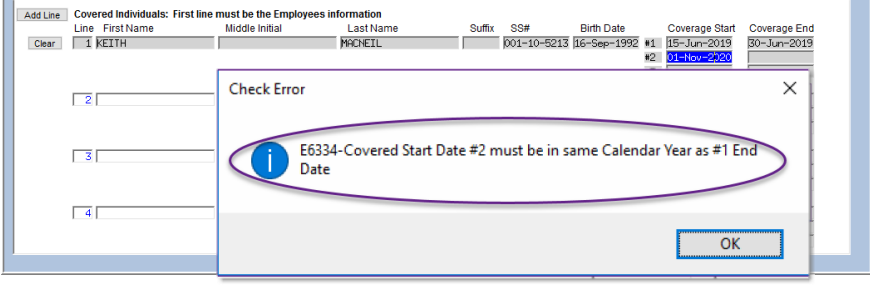

If the start date in row #2 or #3 are not in the same calendar year as row #1, the system displays this message:

**Figure 19 Error message if Covered Start Date in row #2 is not in the same calendar year as the row #1 End Date**

[ADM-AUC-HR-10512]

### <span id="page-14-1"></span>**10.4 Foreign Address for Employee Receiving 1095C Form**

**ADMINS** added a column to the Country Code table to accommodate IRS filing of 1095C forms for employees with an overseas or foreign address. To access the country code table from the menu, select:

#### **Accounts Payable Tables Country Code**

### <span id="page-14-2"></span>**10.5 Country Code Table [Enhancement]**

|                               |        | [AUC] 2515-Maintain Country Codes |                             |                    |                | [AUC] 2515-Maintain Country Codes |            |                                   |                                    |                 |               |
|-------------------------------|--------|-----------------------------------|-----------------------------|--------------------|----------------|-----------------------------------|------------|-----------------------------------|------------------------------------|-----------------|---------------|
| <b>Maintain Country Codes</b> |        |                                   |                             |                    |                |                                   |            | <b>Maintain Country Codes</b>     |                                    |                 |               |
| Goto                          |        |                                   |                             |                    |                |                                   | 1 Code     | 2 Country                         | 3 Short Name   4 IRS Code   Status |                 |               |
| Actions                       | 1 Code | 2 Country                         | 3 Short Name                | <b>Status</b><br>۰ |                | Goto                              | <b>FRT</b> | Eritrea                           | Eritrea                            | ER              | Active        |
|                               | - 31   | Eritrea                           | Eritrea                     | Active             |                |                                   | FSH        | Western Sahara                    | W Sahara                           | ИI              | Active        |
|                               | ZSН    | Western Sahara                    | W Sahara                    | Active             |                | Actions                           |            |                                   |                                    | SP              |               |
|                               | rep.   | Spain                             | Spain                       | Active             |                |                                   | ESP        | Spain                             | Spain                              |                 | Active        |
| 1 Add New                     | ECT    | Estonia                           | Estonia                     | Active             |                |                                   | EST        | Estonia                           | Estonia                            | <b>FN</b>       | Active        |
|                               | FTH    | Ethiopia                          | Ethiopia                    | Active             |                | 1 Add New                         | ETH        | Ethiopia                          | Ethiopia                           |                 | Active        |
| 2 Remove                      | TN     | inland                            | inland                      | Active             |                |                                   | FIN        | Finland                           | Finland                            |                 | Active        |
|                               |        | i.ji                              | iji                         | Active             |                | 2 Remove                          | π          | Fi.ii                             | `i ji                              |                 | Active        |
|                               |        | alkland Islands (Malvinas)        | alkland I                   | Active             |                |                                   |            | Falkland Islands (Islas Malvinas) | alkland I                          |                 | <b>Active</b> |
| 3 Edit List                   | FRA.   | France                            | France                      | Active             |                |                                   |            | Federated States of Micronesia    | Federated                          |                 | Active        |
|                               | FRN.   | Faroe Islands                     | Faroe Is.                   | Active             |                |                                   |            | Baker Island                      | Baker Isla FO                      |                 | Active        |
|                               | 'SM    | Micronesia                        | Federated                   | Active             |                | 3 Edit List                       | <b>FRA</b> | France                            | France                             | FR              | Active        |
|                               | 3AR    | Gabon                             |                             |                    |                |                                   | FRO        | Faroe Islands                     | Faroe Is.                          |                 | Active        |
|                               |        |                                   | Gabon                       | Active             |                |                                   | FSM        | Micronesia                        | Federated                          |                 | Inactive      |
|                               |        | United Kingdom                    |                             | Active             | <b>A ALLEN</b> |                                   | GAB.       | Gabon                             | Gabon                              |                 | Active        |
|                               | ດລາ    | Georgia<br><b>Tarakter</b>        | Geor <sup>gene</sup> ntende | Act                |                | <b>Canada</b><br>dent download in |            | الحلال<br>امصة فساءا              |                                    | <b>Security</b> | $-\ln t$ iv   |

**Figure 20 Before and After – Country code table with new [4 IRS Code] column**

Sort the table by **[1 Code], [2 Country], [3 Short Name],** or **[4 IRS Code]**. The Status column indicates if the country code is Active or Inactive.

To find a country by name, first, activate the column by clicking on the **[2 Country]** column header button. Type in the first few letters of the country name and hit **{enter}**. The country names that match the search term are brought to the top of the display.

The IRS Code values will be used in 1095C processing when creating the files to be exported to the IRS. See also section [2.1](#page-2-2)  [above](#page-2-2) an[d 2.2 above](#page-3-0) for more information regarding foreign addresses.

[ADM-AUC-HR-10486]

### <span id="page-15-0"></span>**10.6 ACA Filing Table Checked for Receipt IDs when Creating Export File**

To reduce lapses when the step is run to create an export file, **ADMINS** added an error check. If there is a receipt ID entered Generate IRS Export File in either the *Original* or *Corrected* column for the year in the ACA Filing table, and the step is clicked, the system will advise the user to run the **Sumer and Separate IRS** Corrections Export step instead, or to contact [support@admins.com](mailto:support@admins.com) for assistance. This message will pop up:

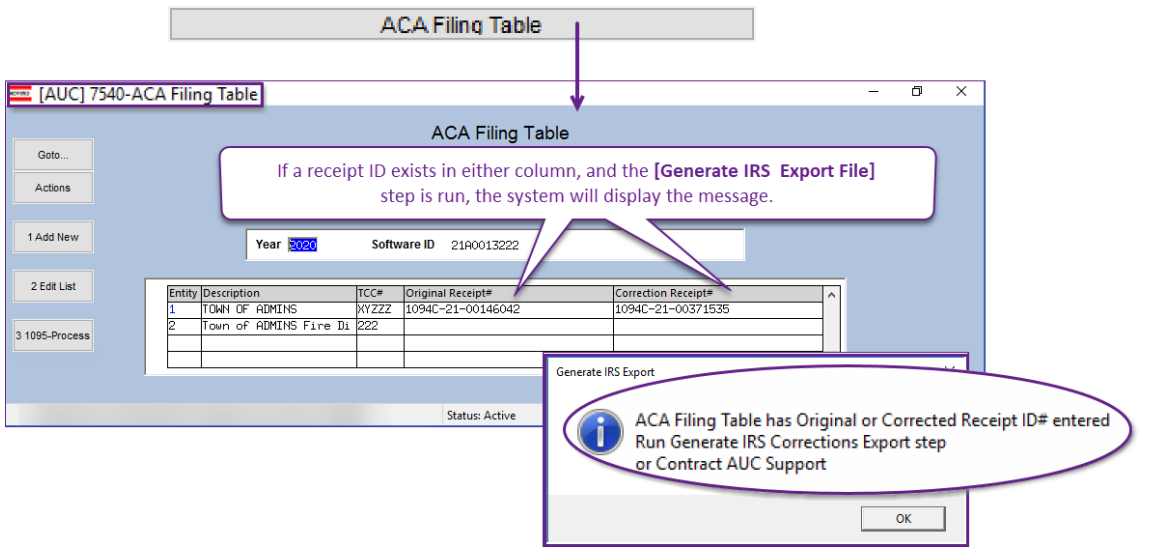

**Figure 21 Error checking on the Generate IRS Export File step**

[ADM-AUC-HR-10505]

### <span id="page-15-1"></span>**11 CLEARING DATA FROM A FIELD [Information]**

When removing data in a field use **{Spacebar} | {Enter}** to clear the field.

### <span id="page-15-2"></span>**11.1 Example – Voiding a "No Check" or "Wire" in Accounts Payable**

Users report being unable to remove data that exists on a screen. For example, processing a **"No Check"** or **"Wire"** in Accounts Payable stamps the cleared date on the record when it is disbursed. To void a **"No Check"**, or **"Wire"**, the "Cleared Date" for the transaction must be blank.

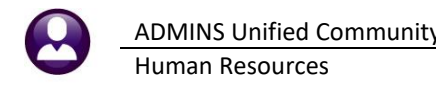

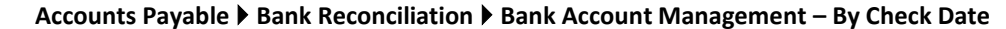

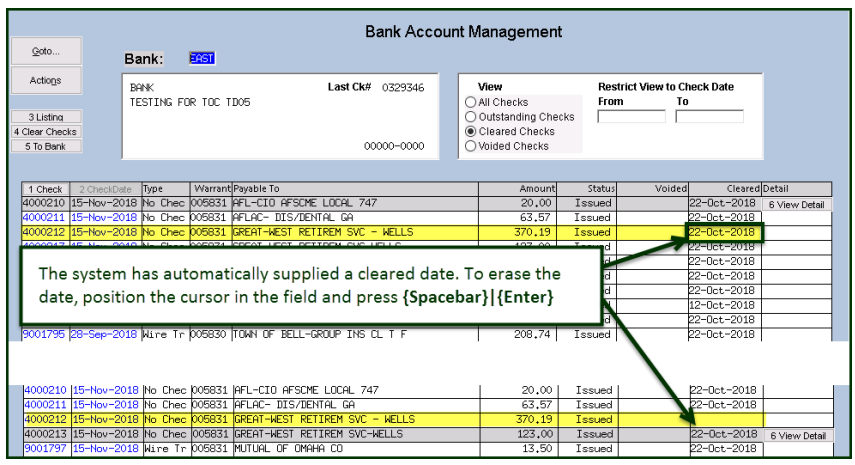

**Figure 22 Removing the date from the "Cleared" column**

While the example used the Accounts Payable cleared date, this works on most fields in the AUC system.

[ADM-AUC-SY-8242]

### <span id="page-16-0"></span>**12 QUICK TASK SELECTOR [Enhancement]**

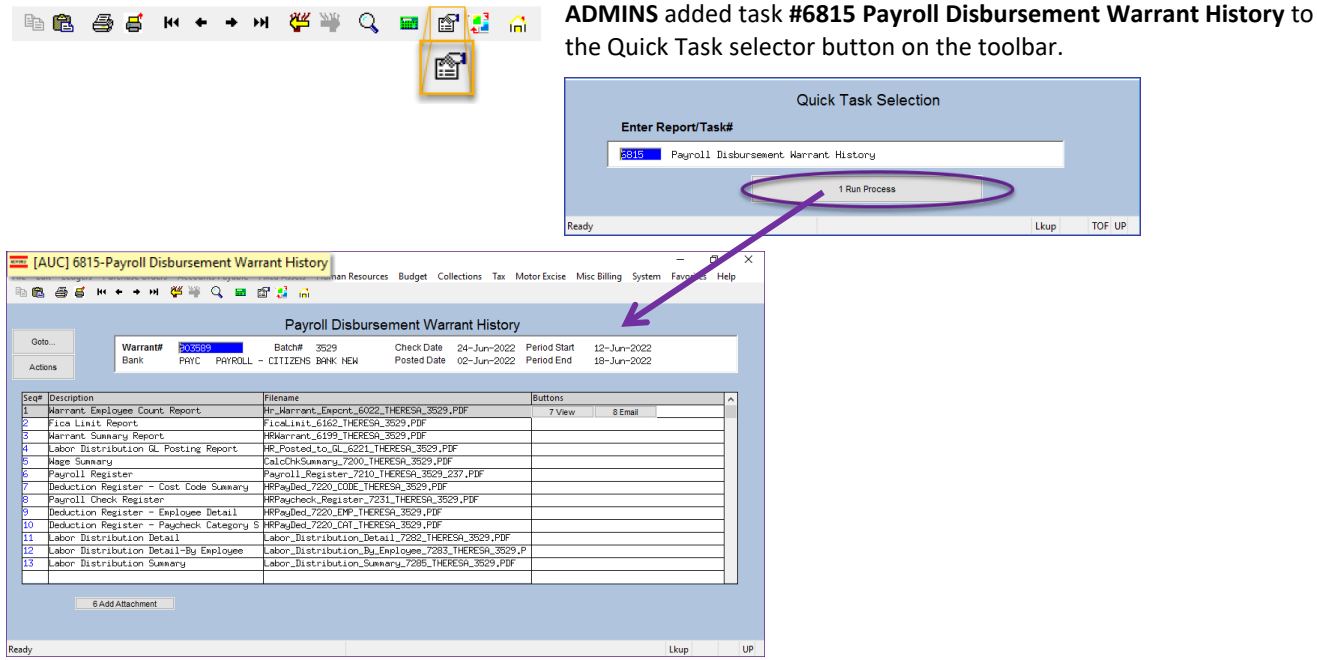

[ADM-AUC-SY-8258]

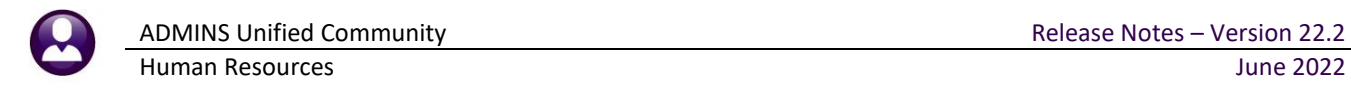

### <span id="page-17-0"></span>**13 SITE-SPECIFIC** → **MTRB Export File [Fix]**

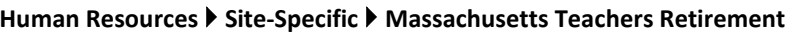

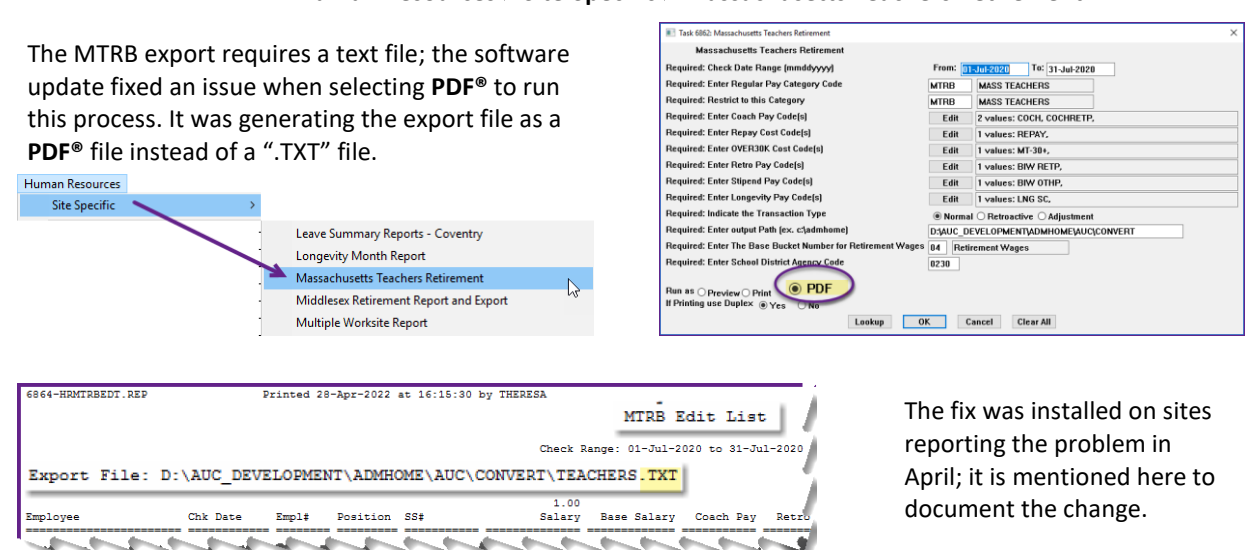

[ADM-AUC-HR-10518]

### <span id="page-17-1"></span>**14 HELP REFERENCE LIBRARY**

<span id="page-17-2"></span>Added the following new or updated documents to the Help Reference Library and content to **ADMINS**.com:

### **14.1 New Or Updated Documents**

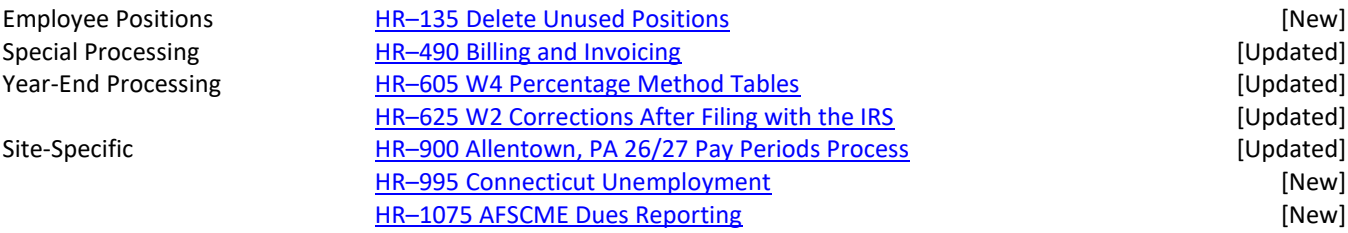

### <span id="page-17-3"></span>**14.2 New or Updated Content on ADMINS.com**

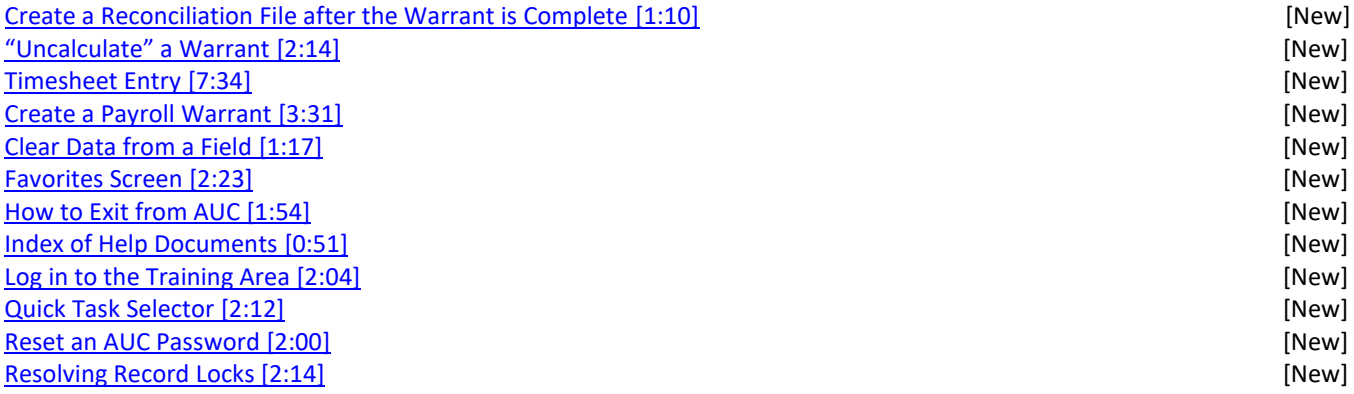